# Guia de consulta rápida do Webex Wireless Phone 860 e 860S

# O seu telefone

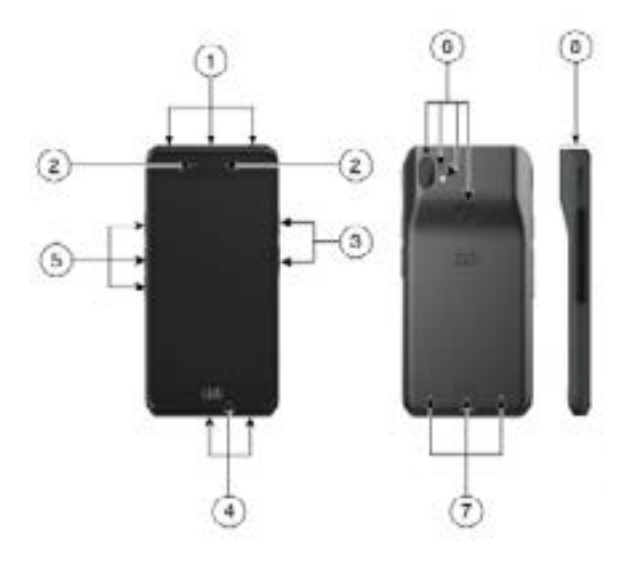

- **1.** Entrada para auricular, leitor de código de barras (apenas 860S) e botão programável (por predefinição, Emergência)
- **2.** Câmara frontal e altifalante de receção
- **3.** Botão programável (por predefinição, PTT) e botão de alimentação
- **4.** Porta de carregamento por USB, microfone e contactos do carregador
- **5.** Botões programáveis (por predefinição: Scanner para 860S, Aumentar volume e Diminuir volume)
- **6.** Câmara traseira, microfone traseiro, flash/lanterna e botão programável (por predefinição Impressão digital)
- **7.** Altifalante traseiro, patilha de fecho de bateria e bateria recarregável.
- **8.** Leitor de código de barras (apenas 860S)

## Ligar o telefone

Prima sem soltar o botão de **Alimentação** até o telefone vibrar e o primeiro ecrã ser apresentado.

### Desbloquear o telefone

- **1.** Se o ecrã do telefone estiver em modo de suspensão, prima brevemente o botão de **Alimentação** .
- **2.** Deslize para cima o ecrã de **Bloqueio D**.
- **3.** Introduza o seu PIN ou palavra-passe e toque em **Enter** .

OU: apenas para 860 e 860S – Se estiver configurado, prima o botão **Impressão digital** programado.

## Bloquear o telefone

Prima brevemente o botão de **Alimentação**.

# Desligar o telefone

- **1.** Prima sem soltar o botão de **Alimentação** .
- **2.** Toque em **Desligar** .

# Efetuar uma chamada a partir do teclado

- **1.** Aceda à aplicação **Cisco Phone** .
- **2.** (Opcional) Se o seu telefone tiver várias linhas, aceda à linha desejada.
- **3.** Toque em **Teclado** ...
- **4.** Introduza um número de telefone.
- **5.** Toque em **Atender/Ligar** .

#### Atender uma chamada

Deslize **Atender/Ligar** para a direita.

# Silenciar o microfone

- **1.** A partir do ecrã de chamada ativa, toque em **Silenciar** .
- **2.** Para ativar o som do microfone, toque em **Silenciar** novamente.

## Alterar a opção de áudio

- **1.** A partir do ecrã de chamada ativa, toque em **Opções de áudio** .
- **2.** Selecione a opção de áudio disponível pretendida: **Auscultadores , Altifalante Bluetooth**  $\frac{1}{2}$ , ou **Telefone**  $\Box$ .

# Colocar uma chamada em espera

- **1.** A partir do ecrã de chamada ativa, toque em **Espera** ...
- **2.** Para voltar à chamada em espera, toque em **Espera**

# Transferir uma chamada para outra pessoa

- **1.** A partir do ecrã de chamada ativa, toque em **Mais** .
- **2.** Toque em **Transferir para número** .
- **3.** Introduza o número para ligar ou selecione uma entrada das **Chamadas** & recentes.
- **4.** Toque em **Transferir** .

#### ahaha cisco

# Guia de consulta rápida do Webex Wireless Phone 860 e 860S

#### Adicionar uma chamada para criar uma conferência

- **1.** A partir do ecrã de chamada ativa, toque em **Mais** .
- **2.** Toque em **Adicionar chamada**.
- **3.** Introduza um número para ligar.
- **4.** Toque em **Adicionar** .
- **5.** Depois de a pessoa atender, toque em **Mais** .
- **6.** Toque em **Intercalar** .
- **7.** Toque na chamada em espera que quer adicionar à conferência.
- **8.** Toque em **Intercalar**.
- **9.** Repita os passos 1 a 8 para cada participante adicional.

## Aceder a outras aplicações durante uma chamada ativa

- **1.** Para sair do ecrã de chamada ativa, toque em **Início** . **Anterior** , ou **Aplicações recentes** .
- **2.** Utilize a aplicação pretendida.
- **3.** Para regressar ao ecrã de chamada ativa, deslize para baixo na barra de estado e toque na notificação de chamada ativa.

#### Ver as chamadas recentes ou perdidas

- **1.** Aceda à aplicação **Cisco Phone** .
- **2.** Toque em **Chamadas** ...
- **3.** Toque em **Recentes** ou **Perdidas**.

#### Adicionar um novo contacto local

- **1.** Aceda à aplicação **Cisco Phone** .
- **2.** Toque em **Contactos** .
- **3.** Toque em **Adicionar** .
- **4.** Introduza as informações de contacto.
- **5.** Toque em **Guardar**.

### Aceder ao correio de voz

- **1.** Escolha um dos seguintes procedimentos:
	- x Deslize para baixo na barra de estado e toque na notificação **Correio de voz em espera**.
	- x Se configurado, toque em **1** no **Teclado** da aplicação **Cisco Phone para marcar** o número de recuperação do correio de voz.
- **2.** Siga as indicações para recuperar o correio de voz.

OU: se o correio de voz visual estiver configurado – A partir da aplicação **Cisco Phone** , toque em **Correio de voz** .

# Desviar chamadas do telefone

- **1.** Aceda à aplicação **Cisco Phone** .
- **2.** Com base na versão de software do seu telefone, toque no menu **Conteúdos adicionais**  $\frac{1}{2}$  ou **Gaveta**  $\equiv$  .
- **3.** Selecione **Funcionalidades > Desvio de chamadas**.
- **4.** Deslize o cursor **Ativar desvio de chamadas** para a direita ...
- **5.** Introduza o número para receber as suas chamadas ou selecione uma entrada da sua lista de **Contactos.** Toque em **Guardar**.

### Desativar o desvio de chamadas do telefone

- **1.** Aceda à aplicação **Cisco Phone** .
- **2.** Com base na versão de software do seu telefone, toque no menu **Conteúdos adicionais** : ou **Gaveta**  $\equiv$  .
- **3.** Selecione **Funcionalidades > Desvio de chamadas**.
- **4.** Deslize o cursor **Ativar desvio de chamadas** para a esquerda **.**.
- **5.** Toque em **Guardar**.

# (Se configurado) Enviar uma transmissão Push to Talk (PTT)

- **1.** Se o telefone estiver protegido por palavrapasse, desbloqueie o telefone.
- **2.** Se não estiver no canal pretendido, aceda à aplicação **PTT**  $\bullet$  e toque no canal pretendido a partir do separador **Canais** ou clique num segmento de uma conversa a partir do separador **Atividade** ...
- **3.** Prima sem soltar o botão **PTT** programado.
- **4.** Depois de ouvir um sinal sonoro, segure no microfone do telefone a cerca de cinco centímetros da boca e fale.
- **5.** Solte o botão **PTT**.

# (Se configurado) Ativar o alarme de pânico

Prima o botão vermelho de **Emergência** programado no canto superior direito do telefone, conforme indicado.

#### ahaha **CISCO**

# Guia de consulta rápida do Webex Wireless Phone 860 e 860S

#### (Apenas para 860S) Digitalizar um código de barras

- **1.** Se o telefone estiver protegido por palavrapasse, desbloqueie o telefone.
- **2.** Aponte o leitor de códigos de barras de modo a ficar entre 2,5 e 46 centímetros do código de barras que pretende digitalizar.
- **3.** Prima sem soltar o botão do **Leitor** programado com a linha vermelha a incidir em todo o símbolo do código de barras até que a luz vermelha se apague e ouça um sinal sonoro.

## Ajustar o volume durante uma chamada

Prima os botões **Aumentar volume** e **Diminuir volume** programados para ajustar o volume durante uma chamada.

## Aceder às definições rápidas

- **1.** Deslize para baixo a partir da barra de estado na parte superior do ecrã.
- **2.** Se o seu telefone tiver o iniciador Smart com um único aplicativo, toque em **Definições rápidas**.
- **3.** Se estiver disponível, deslize novamente para baixo para mostrar mais definições e opções.

OU: se o seu telefone tiver o iniciador Smart com vários aplicativos, toque no menu **Conteúdos adicionais** .

### (Se disponível) Ajustar o volume da campainha do telefone

- **1.** Aceda à aplicação **Definições** .
- **2.** Toque em **Som**.
- **3.** Deslize para ajustar o **volume do toque**.

#### (Se disponível) Associar um dispositivo **Bluetooth®**

- **1.** Aceda à aplicação **Definições** .
- **2.** Selecione **Dispositivos ligados > Preferências de ligação > Bluetooth**.
- **3.** Toque em **Associar novo dispositivo**.
- **4.** Na lista de **Dispositivos disponíveis**, selecione o dispositivo pretendido e toque em **Associar**.
- **5.** Se necessário, introduza o código PIN do dispositivo.

## (Se disponível) Ajustar o brilho do ecrã

- **1.** Aceda à aplicação **Definições** .
- **2.** Toque em **Ecrã**.
- **3.** Toque em **Nível de brilho**.
- **4.** Deslize o cursor para ajustar o brilho do ecrã.
- **5.** Se pretender, ative o **Brilho adaptativo** para ajustar automaticamente o brilho do ecrã com base no ambiente.

## (Se disponível) Alterar o tempo limite do ecrã

- **1.** Aceda à aplicação **Definições** .
- **2.** Toque em **Ecrã**.
- **3.** Toque em **Avançado**.
- **4.** Toque em **Tempo limite do ecrã**.
- **5.** Selecione a quantidade de tempo pretendida.

## (Se disponível) Alterar o tamanho do tipo de letra e o tamanho do ecrã

- **1.** Aceda à aplicação **Definições** .
- **2.** Toque em **Ecrã**.
- **3.** Toque em **Avançado**.
- **4.** Toque em **Tamanho do tipo de letra** ou em **Tamanho do ecrã**.
- **5.** Utilize os cursores **Tamanho do tipo de letra** ou **Tamanho do ecrã** para ajustar o tamanho do tipo de letra ou o tamanho do ecrã.

# Guia do utilizador

Para mais informações, consulte o **Guia do** [utilizador](https://www.cisco.com/c/en/us/support/collaboration-endpoints/webex-wireless-phone/products-user-guide-list.html) completo.

Cisco e o logótipo da Cisco são marcas comerciais ou marcas registadas da Cisco e/ou das respetivas empresas afiliadas nos EUA e noutros países. Para ver uma lista de marcas comerciais da Cisco, aceda a este URL: www.cisco.com/go/trademarks. As marcas comerciais de terceiros mencionadas são propriedade dos respetivos proprietários. A utilização do termo parceiros não implica uma relação de parceria entre a Cisco e qualquer outra empresa. (1110R)